## **10. Esporre l'orario sul web**

- [La funzionalità "Link Pubblici"](#page-0-0)
- $\bullet$ [Come creare un nuovo link pubblico](#page-2-0)
	- [Come scegliere la modalità visualizzazione](#page-4-0)
		- **[Tipo: Calendario / Calendario lista](#page-4-1)**
		- **[Tipo: Calendario aule](#page-5-0)**
		- **[Tipo: Calendario lista \(singolo\) evento](#page-5-1)**
		- **[Tipo: Monitor](#page-6-0)**
		- **Tipo:** Monitor singola aula
		- <sup>o</sup> [Come scegliere quali eventi mostrare sul calendario](#page-7-1)
		- [Come personalizzare i placeholder da utilizzare nel link pubblico appena creato](#page-9-0)
		- [Come copiare il link personalizzato](#page-9-1)
		- [Esempi grafici in base alle scelte di layout](#page-9-2)
- [Come inviare l'agenda in lavorazione ai docenti](#page-15-0)

Per pubblicare a tutti gli effetti la pianificazione è necessario:

- sanare/verificare tutte le sovrapposizioni in quanto un contenuto con sovrapposizioni non accettate NON può essere pubblicato,
- assicurarsi che tutti gli impegni siano in stato "**Pubblicato**" (o Annullato).

Fatto questo, se non si utilizza il Course Catalogue e non si è optato per esporre la pianificazione usando i web-service, è possibile creare dei link personalizzati da esporre ove lo si ritiene più opportuno (es. monitor di ateneo, monitor aule, portale di ateneo, sito del dipartimento, etc...).

Se si desidera condividere con i docenti la pianificazione definitiva o ancora in bozza è possibile farlo SENZA dover creare dei link pubblici. Infatti per i docenti è stata definita una sintassi standard con cui è possibile in qualsiasi momento consultare la propria agenda su calendario reale (non su template!): [https://uniXX.prod.up.cineca.it/calendarioPubblico/matricola=1234567&provvisorio=true](https://unixx.prod.up.cineca.it/calendarioPubblico/matricola=1234567&provvisorio=true)

#### Dove:

- al posto di uniXX è necessario riportare l'acronimo dell'ateneo (es. unibs per Università degli Studi di Brescia)
- al posto di 1234567 è necessario inserire la matricola del docente (inclusi eventuali zeri iniziali)
- la stringa ["&provvisorio=true"](https://unixx.prod.up.cineca.it/calendarioPubblico/matricola=1234567&provvisorio=true) è facoltativa e serve solo per consentire ai docenti di vedere anche gli impegni NON PUBBLICATI/ANNULLATI (ossia poter consultare anche l'orario ancora in fase di definizione).

Questo link può essere inviato automaticamente a tutti i docenti di un contesto utilizzando la notifica "Agenda del docente" e utilizzando l'apposito strumento presente all'interno della funzionalità "Link pubblici".

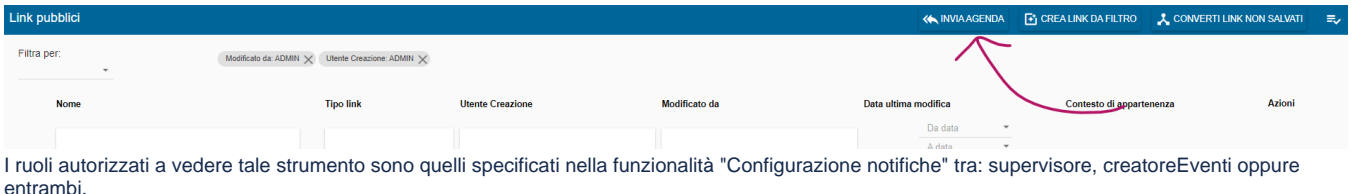

## <span id="page-0-0"></span>La funzionalità "Link Pubblici"

La procedura di creazione guidata del calendario pubblico si trova nel menu principale sotto la voce "Link pubblici".

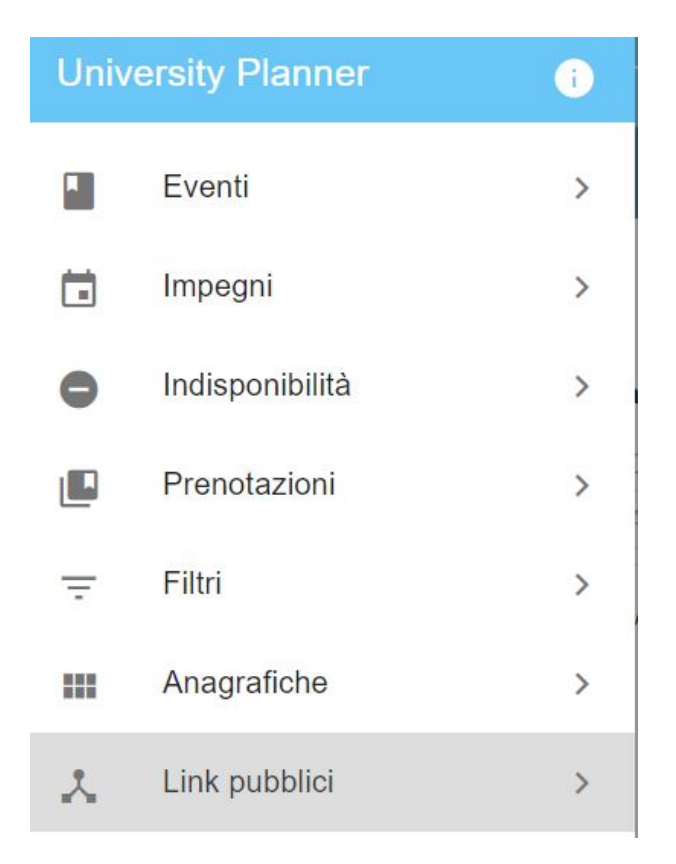

Questa funzionalità di default mostra solo i link salvati dall'utente autenticato, togliendo la chip di ricerca è però possibile accedere a tutti i link salvati da tutti gli utenti di propri contesti di appartenenza.

#### **Attenzione** ⋒

Tutti i link pubblici creati sono modificabili da qualsiasi utente del contesto con ruolo: CREATORE EVENTI, PIANIFICATORE o SUPERVISORE. Resta solo all'autore la possibilità di eliminarli. Questo garantisce la possibilità di mantenere i link pubblici aggiornati con facilità.

Per ogni link mostrato è possibile:

- cliccando sul nome del link consultare in sola lettura i criteri di filtro e di layout utilizzati al momento della creazione/salvataggio del link;
- copiare l'URL (icona collegamento);
- modificare il link;
- eliminare il link (azione disponibile solo per i link creati personalmente);
- duplicare il link.

#### Link pubblici

Filtra per: Utente Creazione: A. X

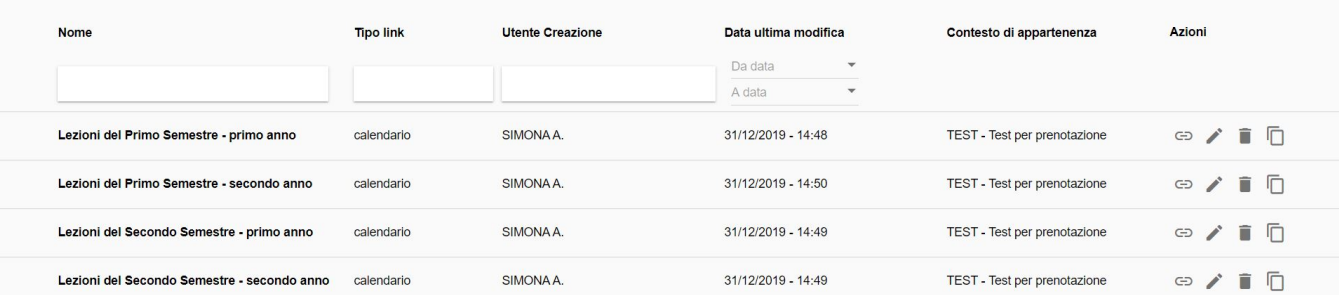

#### Pagina: 1 Numero righe pagina: 10

#### **Attenzione** ⋒

Soprattutto per agevolare gli utenti **supervisore** che possono utilizzare il contesto QUALSIASI è stata prevista la colonna "Contesto di appartenenza" (non filtrabile). Se sono supervisore e ho necessità di modificare un link che appartiene per esempio al Contesto di Medicina infatti è opportuno che imposti in primis in testata tale contesto. Questo passaggio è fondamentale in quanto i criteri legati ai dettagli didattici degli eventi (es. corso, percorso, eventi....) utilizzati per la creazione dei link pubblici sono "influenzati" dal contesto presente in testata.

Il supervisore inoltre ha la possibilità di entrare in modifica di un qualsiasi link pubblico conoscendone anche solo l'URL grazie allo strumento "**M odifica link da URL**" situato accanto allo strumento di selezione multipla.

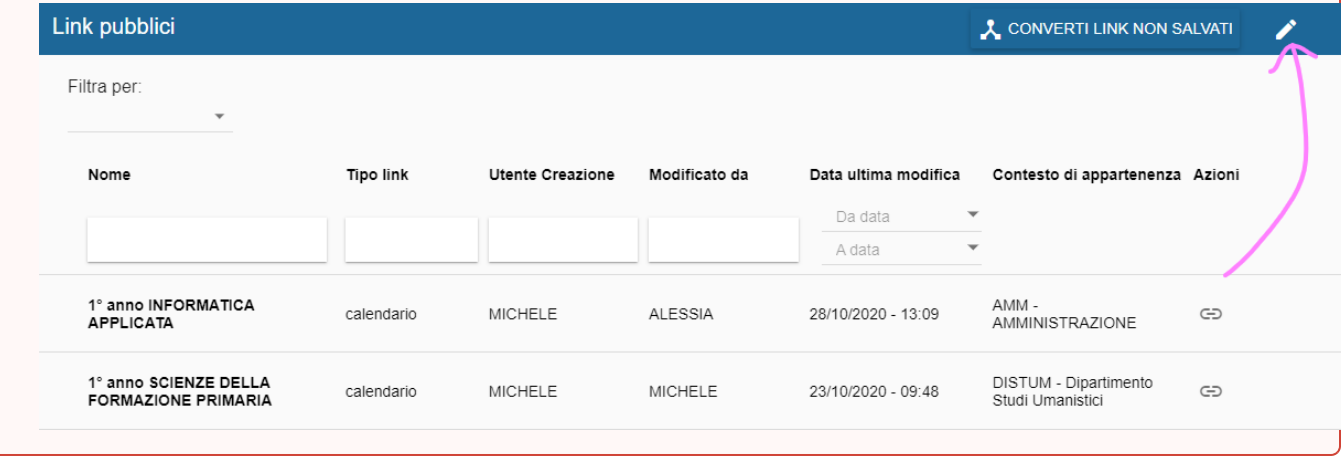

### <span id="page-2-0"></span>Come creare un nuovo link pubblico

Per creare un nuovo link pubblico si può intervenire in tre modi:

- cliccando su **CREA** (in basso a destra): consente di creare un link pubblico da zero;
- cliccando su **CREA LINK DA FILTRO** (in alto a destra): consente di creare un link pubblico partendo da un filtro di tipo EVENTO. Nel nuovo link saranno riportati solo i seguenti criteri di filtro: unità organizzativa, corso di studi, percorso, anno di corso, partizione, calendario, tipi evento/attività, sedi;
- cliccando su **CONVERTI LINK NON SALVATI**: non è più possibile generare link pubblici senza salvarli. Se ancora si stanno utilizzando dei link non salvati con questa funzione è possibile procedere a salvarli.

 $\equiv$ 

CREA

**INDIETRO** 

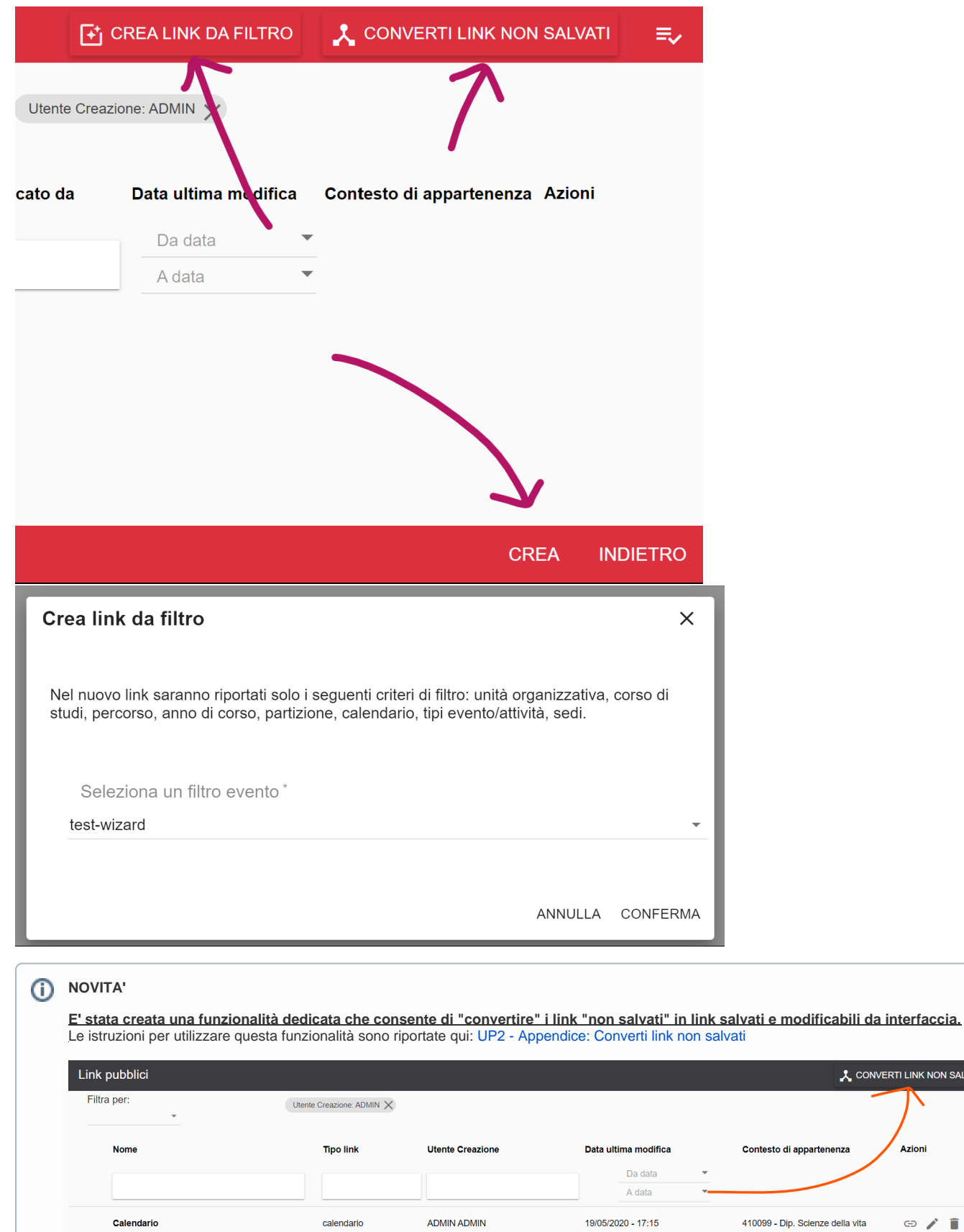

:<br>ONVERTI LINK NON SALVATI

Azioni

 $\qquad \qquad \oplus \qquad \qquad \mathop{\rlap{--}\!\!\!\!\!C} \qquad \qquad \mathop{\rlap{--}\!\!\!\!\!C}$ 

La creazione di un link pubblico (sia se si usa il CREA che il CREA DA FILTRO) è articolata in cinque step:

- **Salva:** in questa sezione va indicato il nome con cui verrà salvato il link pubblico (sarà quindi utile per rintracciarlo in un secondo momento, non visibile pubblicamente). Se si utilizza la modalità "CREA DA FILTRO" questo campo è valorizzato con il nome del FILTRO scelto.
- **Layout**: in questo passaggio si decide il titolo da mostrare in testata al link pubblico, se sarà un calendario reale o template e si valuta quale tipo di visualizzazione utilizzare (es. monitor/monitor aula/calendario/aule, colorazione, contrasto...).
- **Parametri** : necessari per selezionare quali impegni mostrare sul calendario (es. solo la pianificazione del primo anno di un determinato Cds). Se si utilizza la modalità "CREA DA FILTRO" alcuni di questi saranno pre-compilati.
- **Layout impegni**: compare solo in caso in cui si è scelto di salvare il calendario pubblico e permette di personalizzare le informazioni da mostrare nelle card.
- **URL**: mostra il link generato in base alle scelte fatte nei precedenti step.

#### **NOTA BENE** Λ

**Attenzione**: dopo aver compilato un criterio verificate sempre che il testo inserito sia stato convertito nella rispettiva "chip" prima di passare al criterio successivo altrimenti UP non ne terrà conto.

#### <span id="page-4-0"></span>**Come scegliere la modalità visualizzazione**

La prima scelta da effettuare per creare un link pubblico è decidere in che modo si desidera mostrare la pianificazione presente in UP.

University Planner attualmente prevede le seguenti visualizzazioni (Tipo):

- **Calendario**: visualizzazione classica, molto simile ad una agenda virtuale. Gli eventi vengono mostrati sul giorno/settimana/mese in base al proprio orario.
- **Calendario aule**: visualizzazione incentrata sull'occupazione delle aule (giorno/settimana). Questa modalità di visualizzazione prevede anche la presenza di un filtro in testata che permette di cercare una o più aule specifiche. La vista aule giornaliera mostra fino ad un massimo di 250 aule, la vista aule settimanale ha un limite inferiore.
- **Calendario lista**: visualizzazione minimal. Gli impegni sono mostrati uno sotto l'altro in ordine di svolgimento (per giorno/settimana/mese).
- **Calendario lista evento**: visualizzazione minimal. Sono mostrati tutti gli impegni pianificati e non ancora trascorsi legati ad un evento preciso. **Monitor**: visualizzazione ottimizzata per i monitor. Gli impegni già trascorsi spariscono per lasciare spazio ai più recenti. Se sono necessarie più
- pagine queste si alternano automaticamente. **Monitor singola aula**: visualizzazione ottimizzata per essere mostrata nei monitor legati ad una singola aula. Vengono mostrati solo i due impegni più recenti non ancora trascorsi che utilizzano l'aula indicata, indipendentemente dal contesto di appartenenza degli stessi.

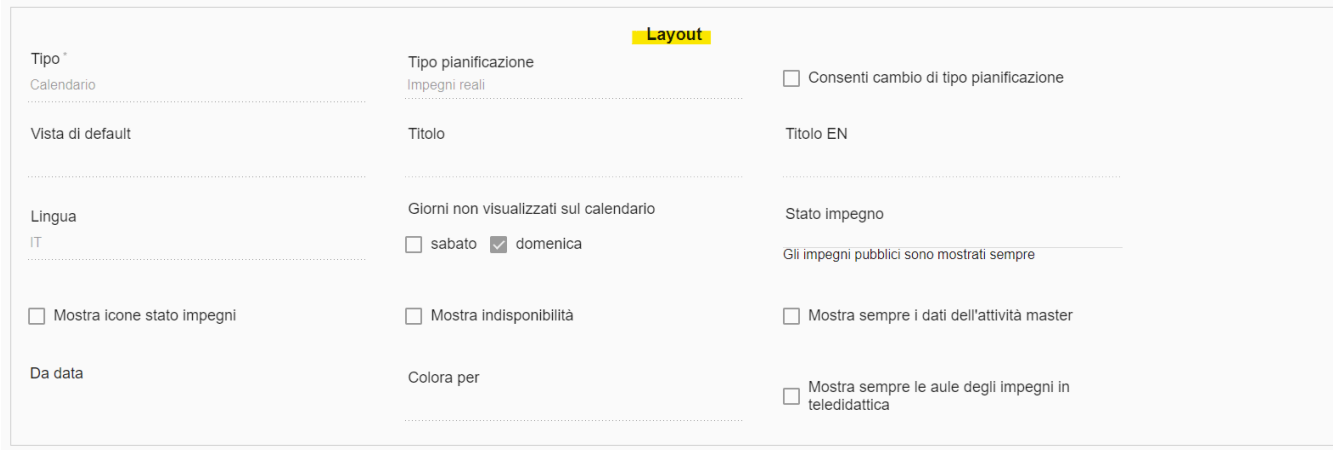

#### <span id="page-4-1"></span>**Tipo: Calendario / Calendario lista**

Le opzioni di scelta per il tipo "Calendario" o "Calendario lista" sono le seguenti:

- **Tipo pianificazione**: impegni reali o settimana template
- **Consenti cambio pianificazione**: consente di attivare il pulsante che consente di passare dalla visualizzazione della settimana reale a quella template.
- **Vista di default**: consente di scegliere la visualizzazione preferita tra: mese, settimana (default), giorno.
- **Titolo e Titolo in inglese**: campo facoltativo che permette di assegnare un titolo al calendario, eventualmente bilingue.
- **Lingua**: consente di selezionare la lingua (default IT) in cui viene mostrato il calendario pubblico.
- **Giorni non visualizzati sul calendario**: se selezionati, il Sabato e la Domenica non verranno mostrati.
- **Stato impegno**: se non valorizzato mostra solo gli impegni pubblici. Gli ulteriori stati che si desidera mostrare vanno aggiunti manualmente.
- **Mostra icone stato impegni**: se selezionata mostra l'icona identificativa dello stato nelle card impegno. Attivare questa opzione è molto importante se si decide di mostrare impegni in stato diverso da pubblicato/annullato.
- **Mostra indisponibilità**: se selezionata oltre agli impegni verranno mostrate anche le indisponibilità TOTALI.
- **Mostra sempre i dati dell'attività master**: se presente e selezionata, in caso di impegni mutuati verranno mostrati sempre e solo i dettagli relativi all'attività master. Se invece non viene selezionata (scelta consigliata!) sarà mostrato il dettaglio che corrisponde ai criteri inseriti, nello specifico UP tiene conto, nel seguente ordine, dei seguenti criteri, ove valorizzati: Corso di Studio, Percorso, Anno di corso. In caso ci siano più dettagli con i medesimi criteri verrà mostrato il primo.
- **Da data**: se non compilato mostra gli impegni pianificati nel giorno/settimana corrente. Se compilato con data futura mostra gli impegni pianificati nel giorno/settimana futura. Se compilato con data già trascorsa non viene considerato. Per gli impegni template viene tenuto conto del calendario di riferimento. Gli impegni template privi di calendario sono mostrati sempre.
- **A data**: se non compilato mostra gli impegni pianificati nel giorno/settimana corrente con possibilità di navigare il calendario sia nel passato che nel futuro. Se compilato limita la visualizzazione degli impegni fino alla data indicata. Per gli impegni template viene tenuto conto del calendario di riferimento. Gli impegni template privi di calendario sono mostrati sempre.
- **Colora per**: se valorizzato colora gli impegni in base al criterio scelto. Se non valorizzato viene utilizzata la colorazione neutra.
- **Mostra sempre le aule degli impegni in teledidattica**: se valorizzato mostra anche le aule ad uso interno utilizzate per gli impegni in teledidattica.

#### <span id="page-5-0"></span>**Tipo: Calendario aule**

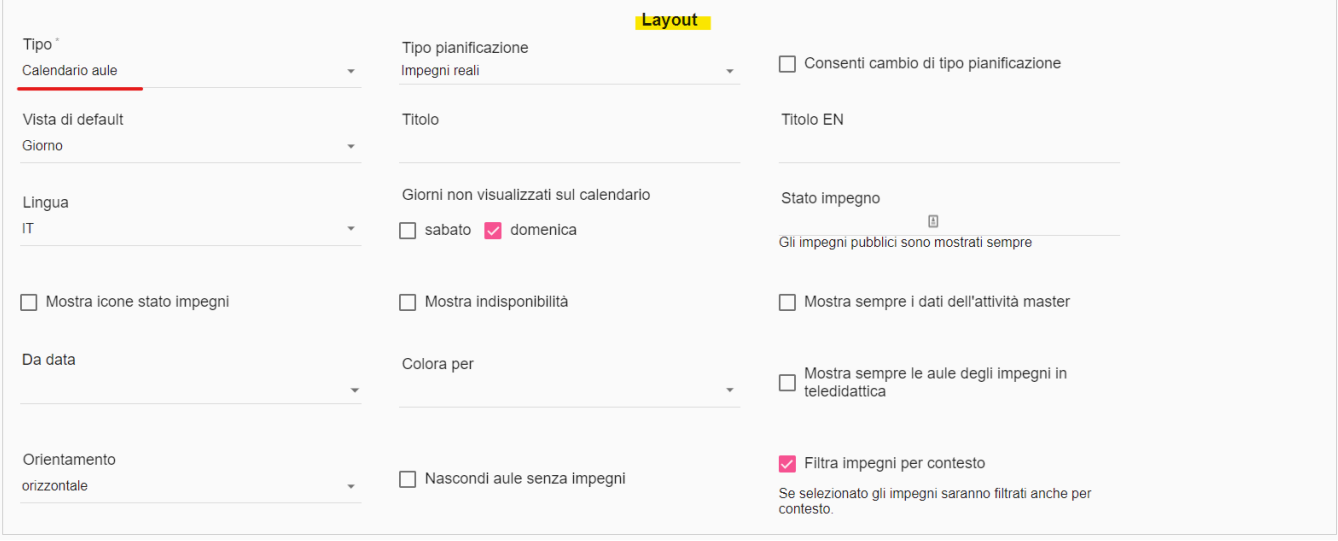

Le opzioni di scelta per il tipo "Calendario aule" sono le seguenti:

- **Tipo pianificazione**: impegni reali o settimana template
- **Consenti cambio pianificazione**: consente di attivare il pulsante che consente di passare dalla visualizzazione della settimana reale a quella template.
- **Vista di default**: consente di scegliere la visualizzazione preferita tra: mese, settimana (default), giorno.
- **Titolo e Titolo in inglese**: campo facoltativo che permette di assegnare un titolo al calendario, eventualmente bilingue.
- **Lingua**: consente di selezionare la lingua (default IT) in cui viene mostrato il calendario pubblico.
- **Giorni non visualizzati sul calendario**: se selezionati, il Sabato e la Domenica non verranno mostrati.
- **Stato impegno**: se non valorizzato mostra solo gli impegni pubblici. Gli ulteriori stati che si desidera mostrare vanno aggiunti manualmente. **Mostra icone stato impegni**: se selezionata mostra l'icona identificativa dello stato nelle card impegno. Attivare questa opzione è molto
- importante se si decide di mostrare impegni in stato diverso da pubblicato/annullato.
- **Mostra indisponibilità**: se selezionata oltre agli impegni verranno mostrate anche le indisponibilità TOTALI e PARZIALI su aula. **Mostra sempre i dati dell'attività master**: se presente e selezionata, in caso di impegni mutuati verranno mostrati sempre e solo i dettagli relativi all'attività master. Se invece non viene selezionata (scelta consigliata!) sarà mostrato il dettaglio che corrisponde ai criteri inseriti, nello specifico UP tiene conto, nel seguente ordine, dei seguenti criteri, ove valorizzati: Corso di Studio, Percorso, Anno di corso. In caso ci siano più
- dettagli con i medesimi criteri verrà mostrato il primo. **Da data**: se non compilato mostra gli impegni pianificati nel giorno/settimana corrente. Se compilato con data futura mostra gli impegni pianificati nel giorno/settimana futura. Se compilato con data già trascorsa non viene considerato. Per gli impegni template viene tenuto conto del calendario di riferimento. Gli impegni template privi di calendario sono mostrati sempre.
- **A data**: se non compilato mostra gli impegni pianificati nel giorno/settimana corrente con possibilità di navigare il calendario sia nel passato che nel futuro. Se compilato limita la visualizzazione degli impegni fino alla data indicata. Per gli impegni template viene tenuto conto del calendario di riferimento. Gli impegni template privi di calendario sono mostrati sempre.
- **Colora per**: se valorizzato colora gli impegni in base al criterio scelto. Se non valorizzato viene utilizzata la colorazione neutra.
- **Mostra sempre le aule degli impegni in teledidattica**: se valorizzato mostra anche le aule ad uso interno.
- **Orientamento**: specificare l'orientamento desiderato per la vista aule: orizzontale (aule in testata) oppure verticale (slot orari in testata).
- **Nascondi aule senza impegni**: consente di stabilire se come default devono essere nascoste o mostrate le aule prive di impegni nel giorno /settimana mostrata.
- **Filtra impegni per contesto**: se selezionata verranno mostrati unicamente gli impegni del contesto che rispettano i criteri indicati. Se non valorizzato i criteri saranno estesi a tutti i contesti (es. Se come criterio indico solo l'edificio e non attivo l'opzione il calendario pubblico mostrerà tutti gli impegni con aula facente parte dell'edificio, indipendentemente dal contesto di appartenenza degli eventi. Se invece seleziono l'opzione nel calendario saranno mostrati solo gli eventi associati al contesto in uso).

#### <span id="page-5-1"></span>**Tipo: Calendario lista (singolo) evento**

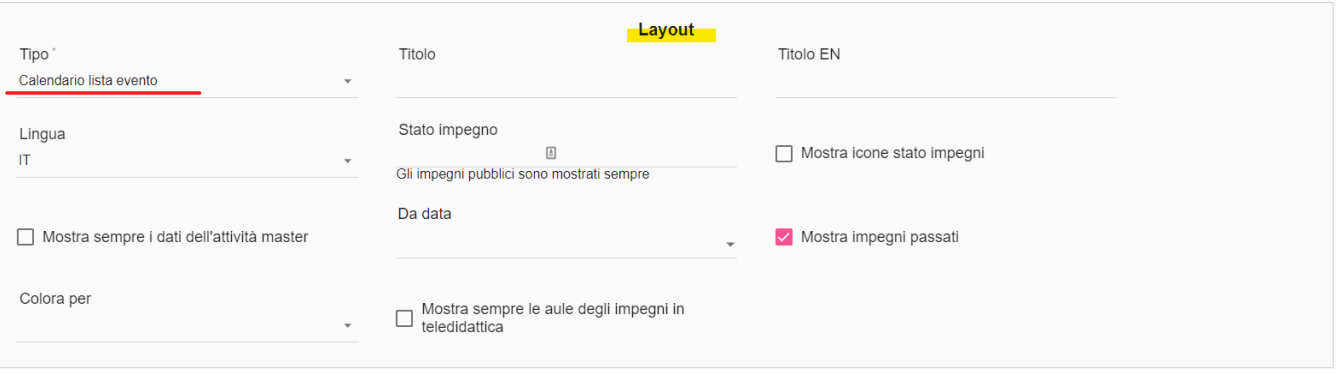

Le opzioni di scelta per il tipo "Calendario lista evento" sono le seguenti:

- **Titolo e Titolo in inglese**: campo facoltativo che permette di assegnare un titolo al calendario, eventualmente bilingue.
- **Lingua**: consente di selezionare la lingua (default IT) in cui viene mostrato il calendario pubblico.
- **Stato impegno**: se non valorizzato mostra solo gli impegni pubblici. Gli ulteriori stati che si desidera mostrare vanno aggiunti manualmente.
- **Mostra icone stato impegni**: se selezionata mostra l'icona identificativa dello stato nelle card impegno. Attivare questa opzione è molto importante se si decide di mostrare impegni in stato diverso da pubblicato/annullato.
- **Mostra sempre i dati dell'attività master**: se presente e selezionata, in caso di impegni mutuati verranno mostrati sempre e solo i dettagli relativi all'attività master. Se invece non viene selezionata (scelta consigliata!) sarà mostrato il dettaglio che corrisponde ai criteri inseriti, nello specifico UP tiene conto, nel seguente ordine, dei seguenti criteri, ove valorizzati: Corso di Studio, Percorso, Anno di corso. In caso ci siano più dettagli con i medesimi criteri verrà mostrato il primo.
- **Da data**: se non compilato mostra gli impegni pianificati a partire dal giorno/settimana corrente. Se compilato con data futura mostra gli impegni pianificati a partire dal giorno/settimana futura. Per gli impegni template viene tenuto conto del calendario di riferimento. Gli impegni template privi di calendario sono mostrati sempre.
- **A data**: se non compilato mostra gli impegni pianificati nel giorno/settimana corrente con possibilità di navigare il calendario sia nel passato che nel futuro. Se compilato limita la visualizzazione degli impegni fino alla data indicata. Per gli impegni template viene tenuto conto del calendario di riferimento. Gli impegni template privi di calendario sono mostrati sempre.
- **Mostra impegni passati**: se attivato mostra anche gli impegni già trascorsi.
- **Colora per**: se valorizzato colora gli impegni in base al criterio scelto. Se non valorizzato viene utilizzata la colorazione neutra.
- **Mostra sempre le aule degli impegni in teledidattica**: se valorizzato mostra anche le aule ad uso interno.

#### <span id="page-6-0"></span>**Tipo: Monitor**

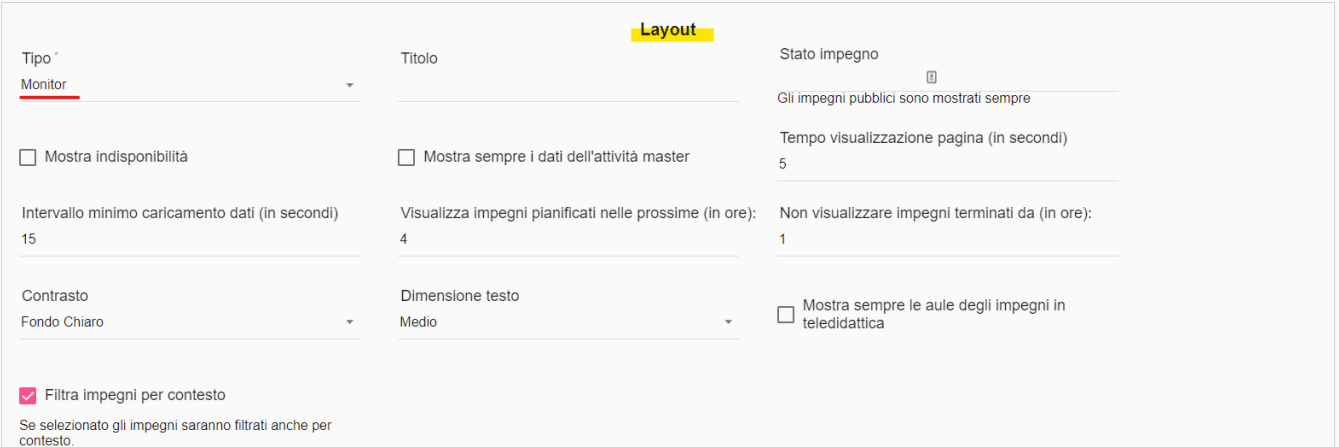

Le opzioni di scelta per il tipo "Monitor" sono le seguenti:

- **Titolo**: campo facoltativo che permette di assegnare un titolo al calendario. Se non compilato non viene mostrato nemmeno il logo di ateneo.
- **Stato impegno**: se non valorizzato mostra solo gli impegni pubblici. Se si desidera mostrare anche gli impegni annullati è necessario aggiungere manualmente tale stato.
- **Mostra indisponibilità**: se selezionata oltre agli impegni verranno mostrate anche le indisponibilità TOTALI.
- **Mostra sempre i dati dell'attività master**: se presente e selezionata, in caso di impegni mutuati verranno mostrati sempre e solo i dettagli relativi all'attività master. Se invece non viene selezionata (scelta consigliata!) sarà mostrato il dettaglio che corrisponde ai criteri inseriti, nello specifico UP tiene conto, nel seguente ordine, dei seguenti criteri, ove valorizzati: Corso di Studio, Percorso, Anno di corso. In caso ci siano più dettagli con i medesimi criteri verrà mostrato il primo.
- **Tempo visualizzazione pagina (in secondi)**: ogni quanto tempo viene cambiata pagina (ove siano presenti più pagine).
- **Intervallo minimo caricamento dati (in secondi)**: ogni quanto tempo vengono ricaricati i dati.
- **Visualizza impegni pianificati nelle prossime (in ore)**: lasso temporale in cercare gli impegni futuri da mostrare.
- **Non visualizzare impegni terminati da (in ore)**: lasso temporale entro il quale non mostrare più gli impegni già trascorsi.
- **Contrasto**: sfondo chiaro con testo scuro oppure fondo scuro con testo chiaro.
- **Dimensione testo**: in base alla risoluzione dei propri monitor è possibile mostrare i dati con un carattere più grande o più piccolo. Se non selezionato viene usata la grandezza media.
- **Mostra sempre le aule degli impegni in teledidattica**: se valorizzato mostra anche le aule ad uso interno.
- **Filtra impegni per contesto**: se selezionata verranno mostrati unicamente gli impegni del contesto che rispettano i criteri indicati. Se non valorizzato i criteri saranno estesi a tutti i contesti (es. Se come criterio indico solo l'edificio e non attivo l'opzione il calendario pubblico mostrerà tutti gli impegni con aula facente parte dell'edificio, indipendentemente dal contesto di appartenenza degli eventi. Se invece seleziono l'opzione nel calendario saranno mostrati solo gli eventi associati al contesto in uso). L'opzione se disattivata richiede sia compilato anche il criterio "edificio". Se e solo se Filtra impegni per contesto è selezionato è possibile indicare tramite apposito parametro di configurazione se si vuole o meno mostrare anche le attività legate al contesto ma svolte completamente online.

#### <span id="page-7-0"></span>**Tipo: Monitor singola aula**

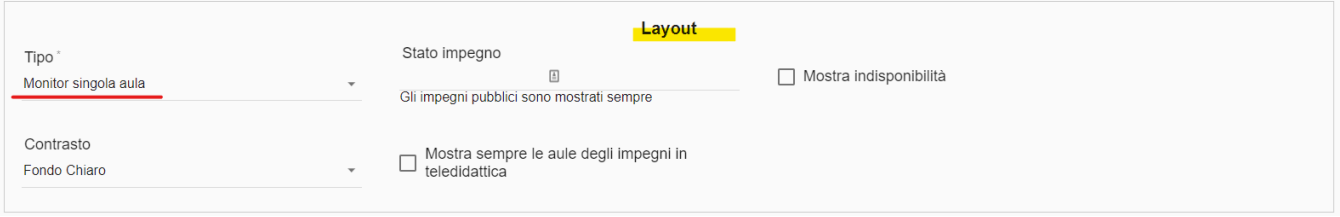

Le opzioni di scelta per il tipo "Monitor singola aula" sono le seguenti:

- **Stato impegno**: se non valorizzato mostra solo gli impegni pubblici. Se si desidera mostrare anche gli impegni annullati è necessario aggiungere manualmente tale stato.
- **Mostra indisponibilità**: se selezionata oltre agli impegni verranno mostrate anche le indisponibilità TOTALI e PARZIALI su AULA ma applicate a tutti i contesti.
- **Contrasto**: sfondo chiaro con testo scuro oppure fondo scuro con testo chiaro.
- **Mostra sempre le aule degli impegni in teledidattica**: se valorizzato mostra anche le aule ad uso interno.

### <span id="page-7-1"></span>**Come scegliere quali eventi mostrare sul calendario**

Una volta completate le scelte di layout si passa alla compilazione dei parametri.

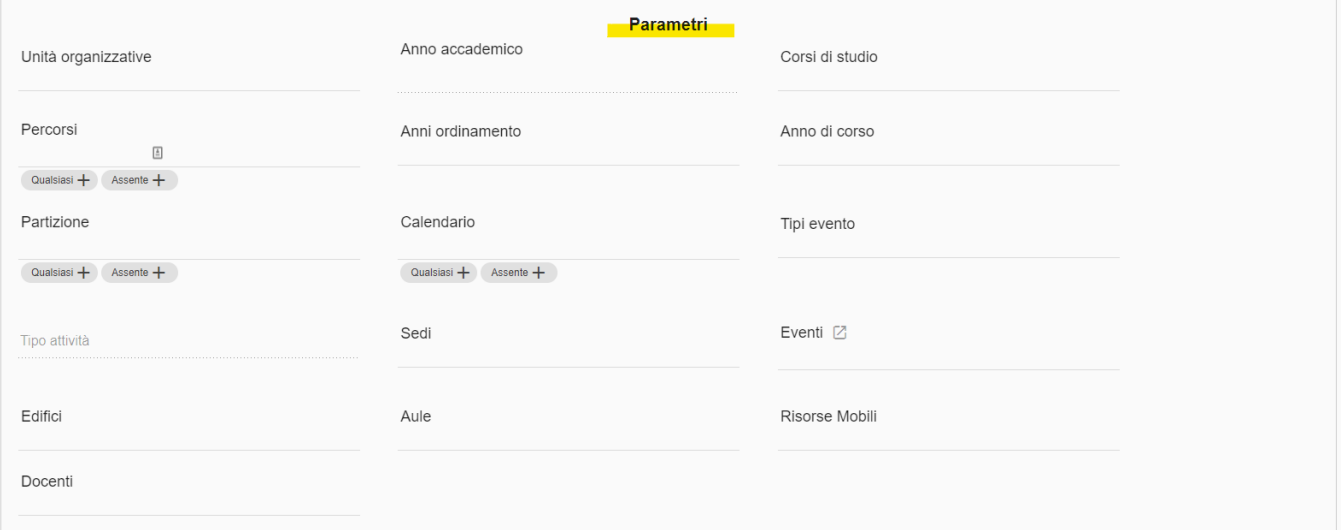

La compilazione dei parametri è "guidata" dal contesto impostato in testata (es. posso inserire come criterio le sole Unità Organizzative del mio contesto), i possibili parametri da impostare riguardano:

- unità organizzativa/e,
- anno accademico (se si lascia vuoto viene considerato l'anno in corso, se si sceglie un anno accademico verranno mostrati esclusivamente gli eventi legati a quell'anno accademico),
- anno di ordinamento,
- corsi di studio (se si compila tale campo compare anche il percorso, previsto anche qualsiasi),
- percorsi (previsto anche qualsiasi/assente),
- anno di corso (previsto anche qualsiasi/assente),
- partizione (previsto anche qualsiasi/assente),
- calendario (previsto anche qualsiasi/assente),
- tipi evento,  $\bullet$  tipo attività (dipende dai tipi evento indicati),
- sedi,
- eventi (campo obbligatorio e mono-valore solo per i link di Tipo "Calendario lista evento", per gli altri link il campo può assumere più valori selezionati grazie ad una finestra in sovraimpressione),
- edifici,
- aule (campo obbligatorio e mono-valore solo per i link di Tipo "Monitor singola aula"),
- risorse mobili (se previste),
- docente.

#### **ATTENZIONE** ന

La ricerca del dettaglio didattico da mostrare in base alla triade CDS+PSD+ANNO di CORSO+ PARTIZIONE avviene SOLO se è inserito un unico criterio di tipo Corso di Studi.

Inoltre nel caso in cui al singolo Corso di Studi siano aggiunti più criteri di tipo Percorso o di tipo Anno di Corso o Partizione, per la corretta visualizzazione del dettaglio didattico UP terrà conto solo del primo criterio inserito in ordine temporale dei campi PSD e ANNO di CORSO e PARTIZIONE. Tale campo sarà graficamente evidenziato con un font grassetto sottolineato.

Esempio: un evento che ha come primo dettaglio: CORSO A, PERCORSO a, ANNO 1 e come secondo dettaglio: CORSO A, PERCORSO b, ANNO 2 se come criteri imposto CORSO A, PERCORSO a oppure PERCORSO b, ANNO 2 sul calendario pubblico comparirà con i dati del primo dettaglio didatti in quanto non viene trovata alcuna corrispondenza che soddisfi assieme i criteri CORSO A, PERCORSO a, ANNO 2.

Sono quasi tutti parametri multipli, ossia è possibile inserire più termini di ricerca, ove previsto è possibile valorizzare i campi con "assente" oppure "qualsiasi". Per esempio posso cercare tutti gli impegni di un determinato CdS legati al primo e al terzo anno di studio oppure posso verificare in un determinato edificio che uso viene fatto delle risorse mobili disponibili. La presenza di più parametri dello stesso tipo implica una ricerca in OR (anno 1 OPPURE anno 2), mentre l'inserimento di parametri di tipo diverso implica una ricerca in AND (docente Rossi E CdS Chimica).

#### **ATTENZIONE** ω

Se si valorizza l'Unità organizzativa tutti i parametri inseriti successivamente saranno condizionati da questa impostazione iniziale (es. saranno mostrate a calendario solo le aule, i docenti, i cds, ... legati a quella unità organizzativa).

**ATTENZIONE**: nei criteri di filtro "liberi" (ossia che non prevedono un menu a tendina) è necessario utilizzare il carattere "asterisco" come segue:

- Cercare una stringa esatta > Es. "PSD0-2011" cercherà esattamente il percorso di studio indicato. Non recupererà quindi eventi il cui percorso di studi è "PSD0-2011A"
- Cercare una stringa che inizia con > ES. "PSD0\*" cercherà tutti gli eventi con percorso di studio che inizia per PSD0 quindi troverà sia eventi con percorso di studi "PSD0-2011" che con percorso di studi uguale a "PSD0-2015".
- Cercare una stringa che finisce con > Es. "\*Z" cercherà tutte gli eventi che hanno partizione terminante con la lettera Z, quindi troverà sia eventi con partizione "A-Z" che eventi con partizione "L-Z".
- Cercare una stringa che contiene > Es. "\*Ann\*" cercherà tutti gli eventi che hanno calendario contenente la parola "Ann", quindi troverà sia eventi con calendario "Ciclo Annuale Unico" che con calendario "Annuale".

#### Questo principio deve essere utilizzato anche nella creazione dei link per i calendari pubblici.

La compilazione del campo "EVENTO" è diversa dagli altri campi. E' infatti possibile cliccando sull'apposita freccetta di aprire una interfaccia che consente di scegliere gli eventi da mostrare nel calendario usando lo strumento "Filtra per" e la selezione multipla.

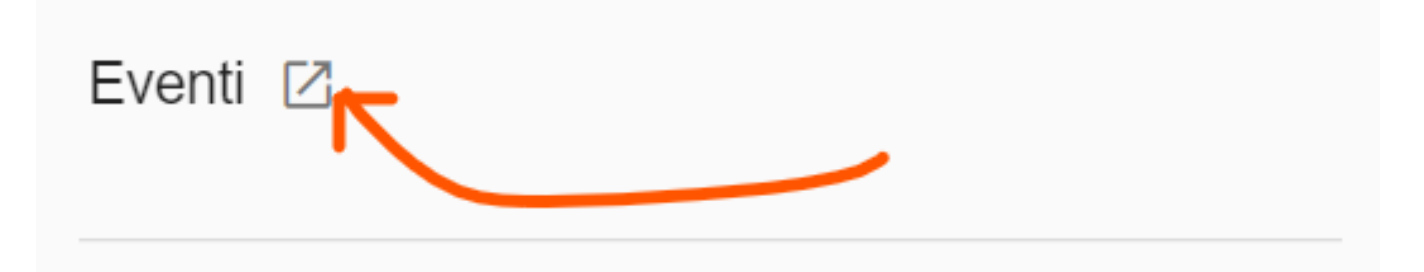

I filtri riportati in testata non sono modificabili in quanto riportano i criteri inseriti nella lista dei parametri da usare nei link. E' però possibile aggiungere ulteriori criteri per meglio identificare gli eventi da includere. Dopo aver selezionato gli eventi desiderati è sufficiente cliccare su AGGIUNGI per procedere.

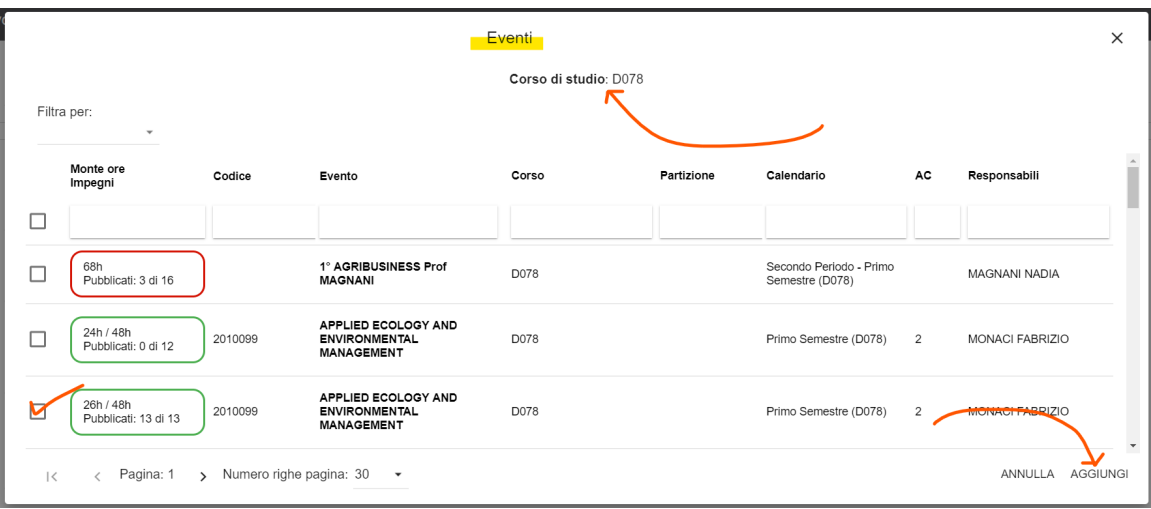

#### <span id="page-9-0"></span>**Come personalizzare i placeholder da utilizzare nel link pubblico appena creato**

Selezionando l'opzione "Utilizza configurazione personalizzata" è possibile specificare i segnaposto da utilizzare unicamente nel link che si sta per salvare. Queste scelte sovrascrivono interamente le configurazioni impostate in "Configurazione generale" dal supervisore. Se NON desideri personalizzare la visualizzazione è sufficiente NON selezionare l'opzione "Utilizza configurazione personalizzata". Se si sta creando un calendario pubblico di tipo aula da questa interfaccia è possibile anche decidere quali informazioni mostrare nelle intestazioni delle aule. Questa possibilità di personalizzazione dei placeholder è stata estesa anche al calendario pubblico di tipo "Monitor".

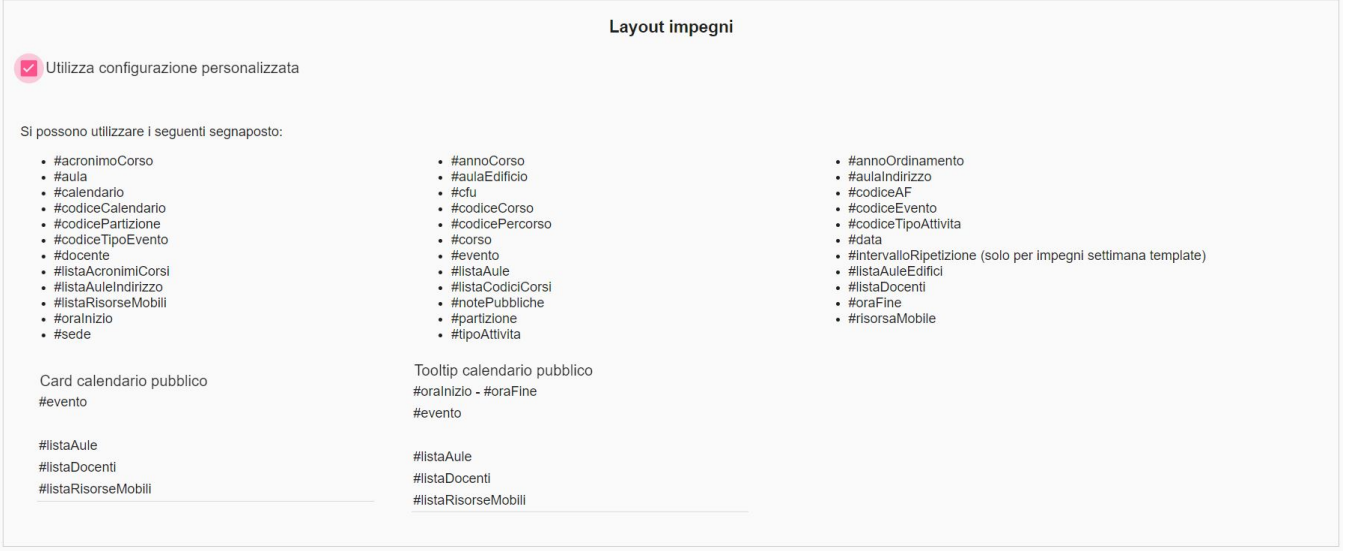

### <span id="page-9-1"></span>**Come copiare il link personalizzato**

Per generare il link pubblico e poterlo quindi condividerlo secondo necessità (es. sul sito del dipartimento) è sufficiente cliccare su SALVA (in basso a destra). Se il bottone "Salva" è disabilitato (colore grigio scuro) significa che non sono stati compilati tutti i campi ritenuti obbligatori quindi il consiglio è di verificare come è stata compilata la form (es. il campo "Nome calendario pubblico"). Al momento del salvataggio sotto il blocco "URL" compare il link che potrà essere copiato negli appunti del proprio PC cliccando su "COPIA". **Dalla versione 20.01.00 non è più possibile generare link pubblici senza salvarli. E' quindi opportuno se ancora si stanno utilizzando dei link non salvati iniziare gradualmente a salvarli in quanto diventeranno prossimamente obsoleti.**

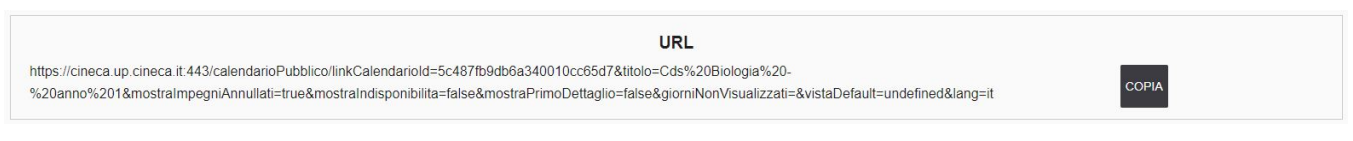

#### <span id="page-9-2"></span>**Esempi grafici in base alle scelte di layout**

Se il calendario pubblico viene richiamato utilizzando un device (pc, smartphone, tablet, etc..) che ha un fuso orario diverso da quello italiano UP propone in testata un avviso di servizio in modo che sia inequivocabile che l'orario mostrato non corrisponde all'orario italiano (ove si terranno le lezioni).

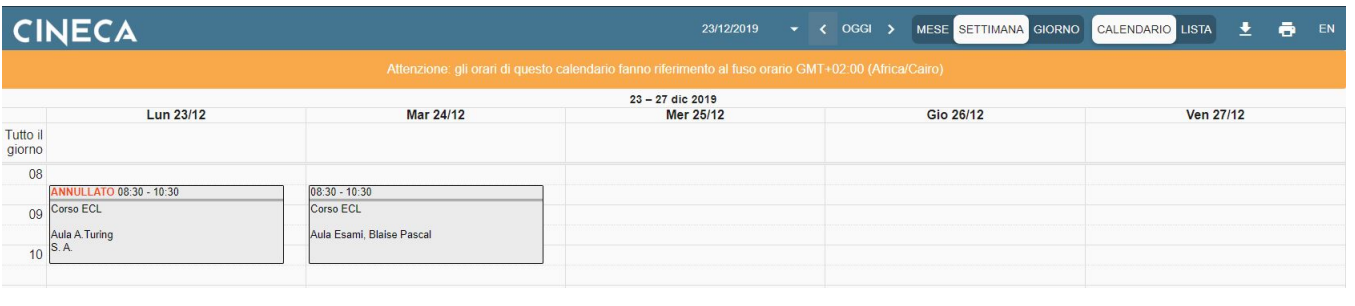

#### **Attenzione** ⋒

In testata al calendario è presente la funzionalità "Esporta iCal". Questa funzione permette di esportare gli impegni del calendario in modo da renderli fruibili anche su Google Calendar o in altri calendari di tipo diverso. E' bene ricordare che Google, così come altri gestori, provvedono ad aggiornare gli impegni dei calendari importati con una frequenza da loro definita (talvolta anche ad intervalli oltre le 48h). Inoltre l'esportazione ha un limite massimo pari a 500 impegni. Ogni esportazione quindi terminerà al 500 esimo impegno importato. Tale funzionalità esporta solo gli impegni e le indisponibilità totali in stato PUBBLICATO.

Esempio di visualizzazione nella modalità CALENDARIO per settimana (con o senza stati-extra visibili).

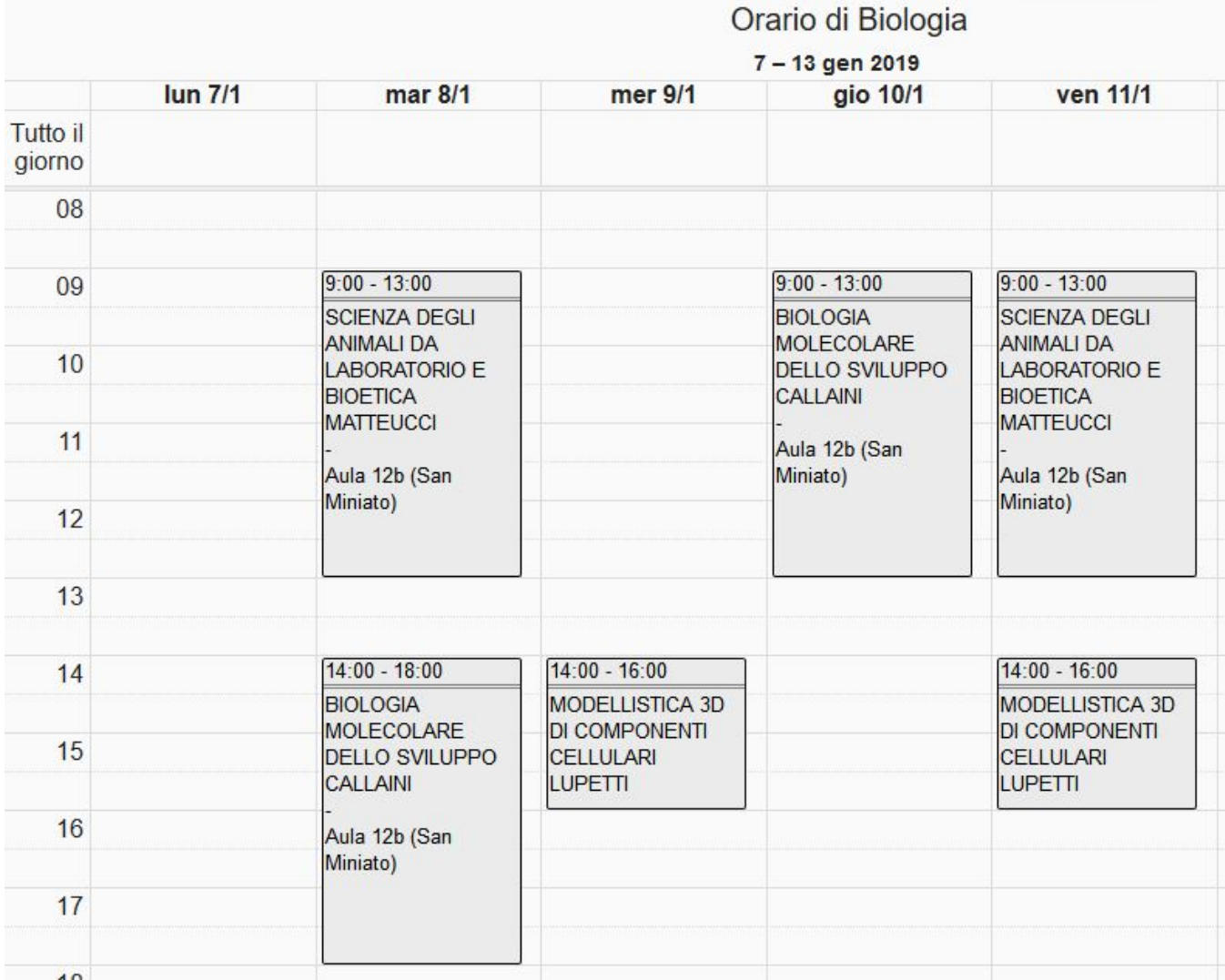

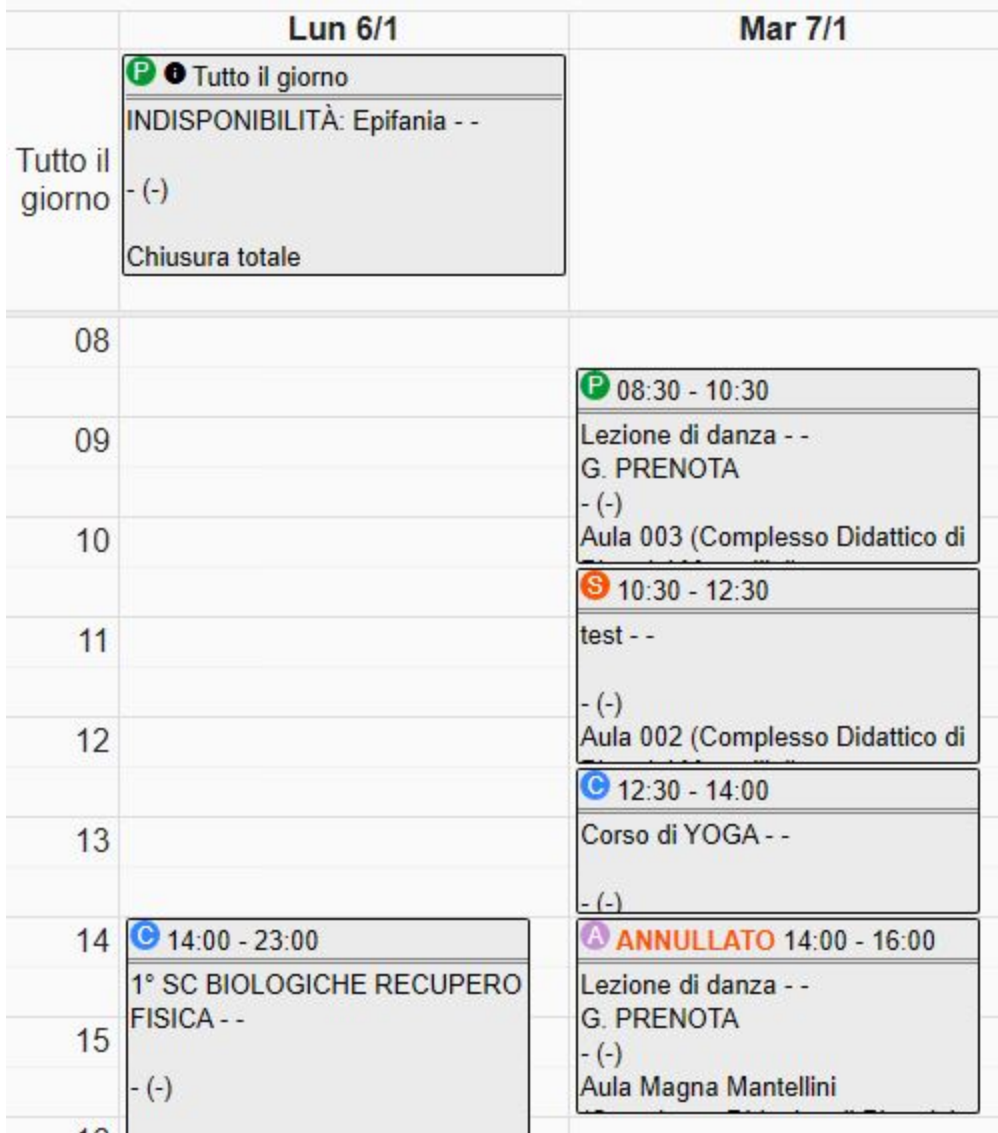

Esempio di visualizzazione nella modalità CALENDARIO per giorno.

## Orario di Biologia martedì 08 gennaio 2019 **Tutto il** giorno 08 09 9:00 - 13:00 SCIENZA DEGLI ANIMALI DA LABORATORIO E BIOETICA **MATTEUCCI**  $10$ Aula 12b (San Miniato)  $11$  $12$  $13$ 14 14:00 - 18:00 BIOLOGIA MOLECOLARE DELLO SVILUPPO CALLAINI  $15$ Aula 12b (San Miniato)  $16$  $17$

#### Esempio di visualizzazione nella modalità CALENDARIO LISTA per settimana.

## Orario di Biologia

### Iunedì 07 - domenica 13 gennaio 2019

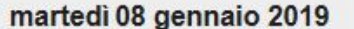

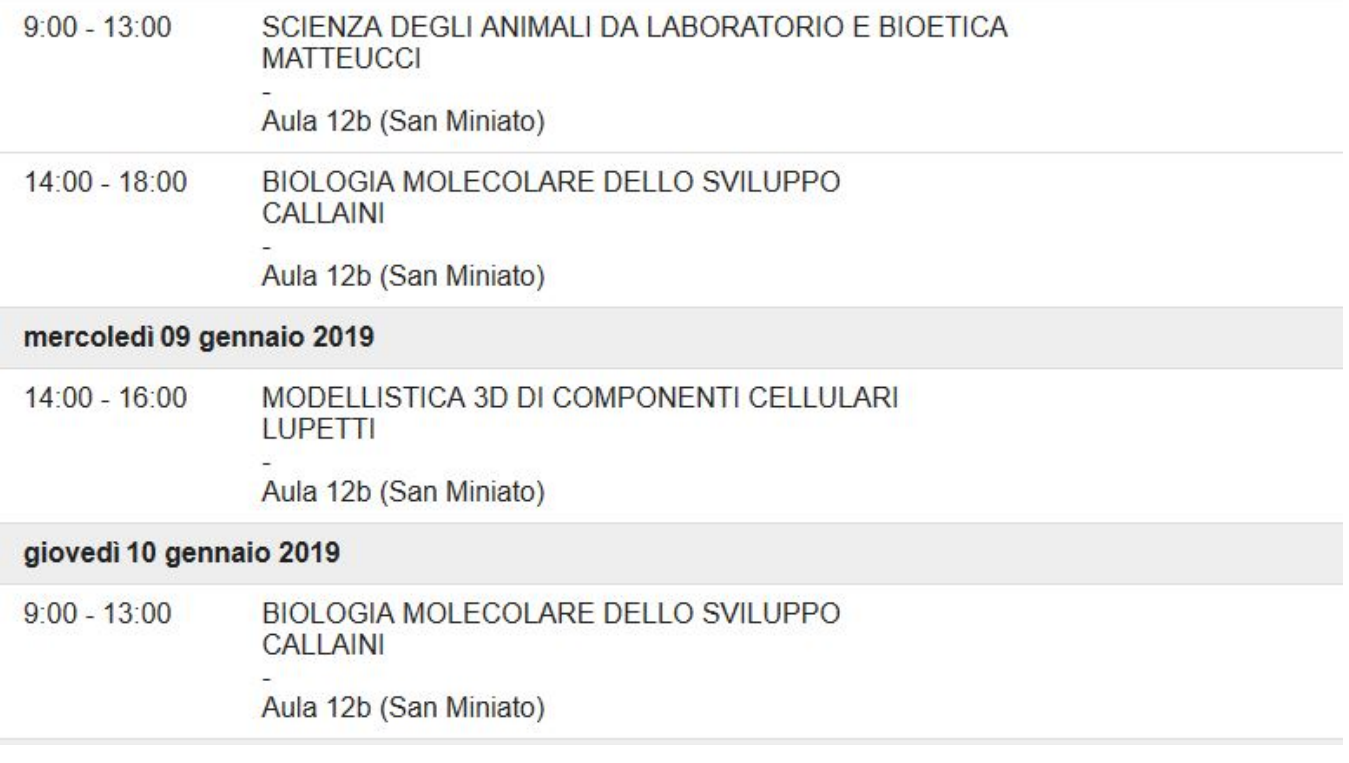

## BIOLOGIA VEGETALE APPLICATA AI BENI CULTURALI

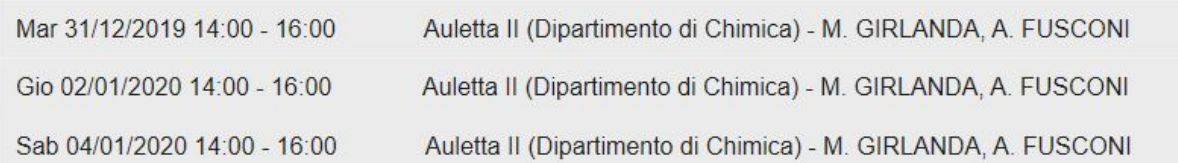

#### Esempio di visualizzazione nella modalità CALENDARIO AULE per giorno.

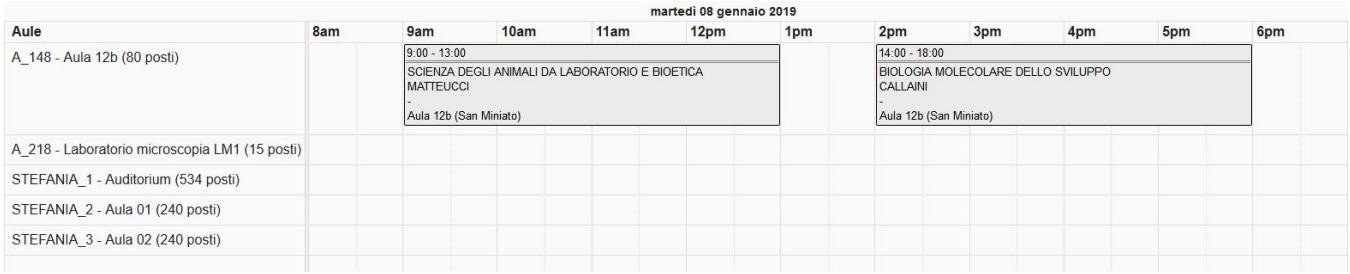

Il calendario aule è l'unico calendario che in testata prevede la possibilità di utilizzare un **FILTRO VELOCE**. In particolare è possibile filtrare per singola aula, gruppo di aule e/o edificio, gruppo di edifici.

Grazie a questo filtro il calendario aule diventa ancora più facile da consultare. Inoltre è sempre possibile usare il bottone per nascondere/mostrare le aule prive di impegni nel giorno/settimana visualizzato.

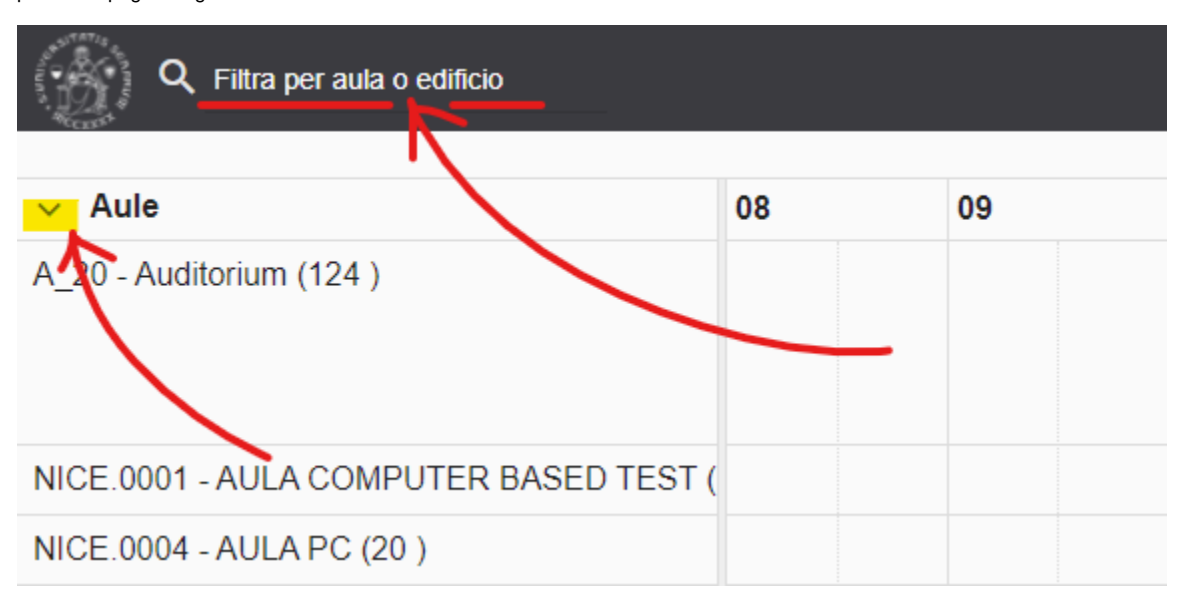

Esempio di visualizzazione nella modalità MONITOR con sfondo chiaro.

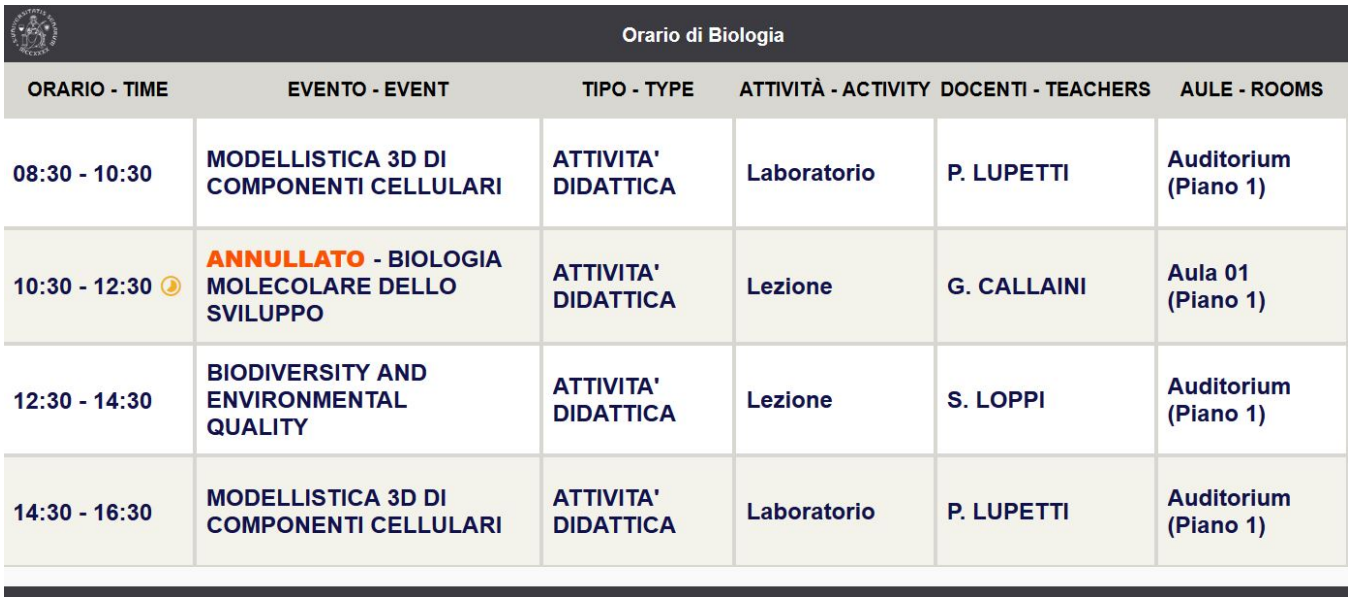

### Pag.: 1/1

Venerdì, 4 gennaio 2019

Esempio di visualizzazione nella modalità MONITOR con sfondo scuro.

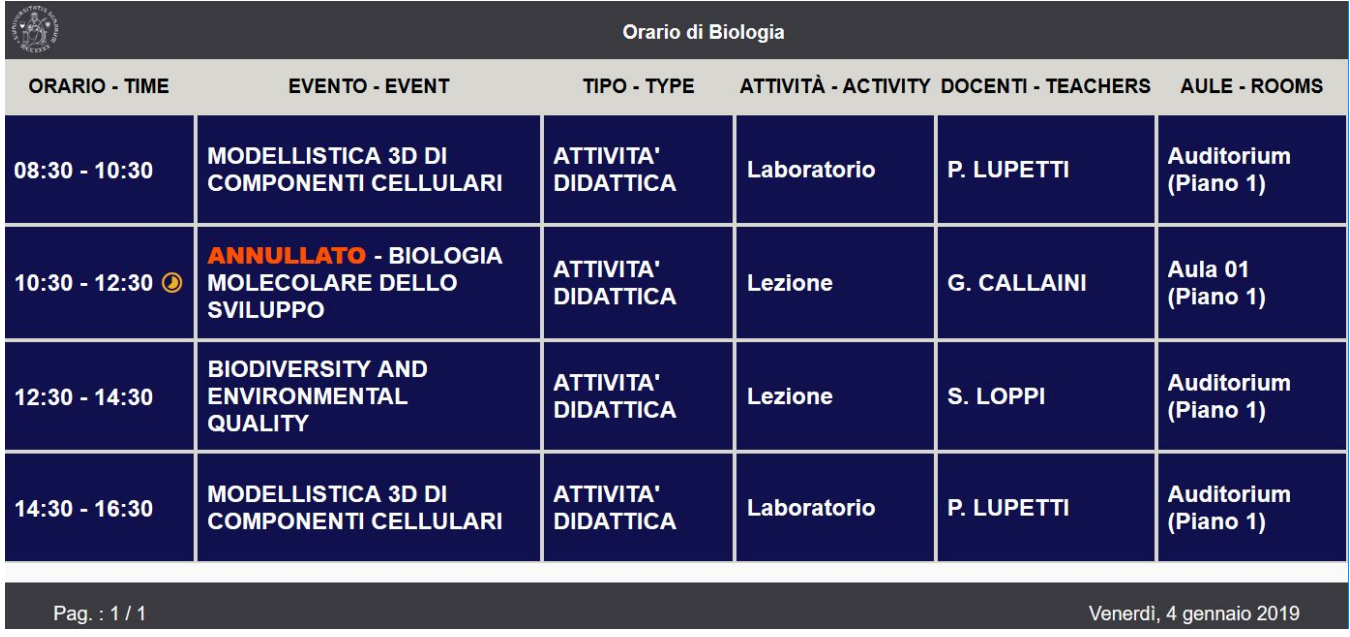

Esempio di visualizzazione nella modalità MONITOR SINGOLA AULA con sfondo chiaro (la lezione successiva viene mostrata a scorrimento).

## **Auditorium**

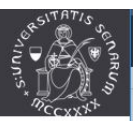

# dalle 12:30 alle 14:30 **BIODIVERSITY AND ENVIRONMENTAL QUALITY STEFANO LOPPI**

## > 14:30-16:30 - MODELLISTICA 3D DI CO...

Esempio di visualizzazione nella modalità MONITOR SINGOLA AULA con sfondo scuro (la lezione successiva viene mostrata a scorrimento).

## **Auditorium**

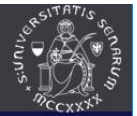

# dalle 12:30 alle 14:30 **BIODIVERSITY AND ENVIRONMENTAL QUALITY STEFANO LOPPI**

## > 14:30-16:30 - MODELLISTICA 3D DI CO...

## <span id="page-15-0"></span>Come inviare l'agenda in lavorazione ai docenti

Se è stata attivata la notifica di tipo "Agenda docente", è' possibile inviare una notifica massiva a tutti i docenti che hanno almeno un impegno a calendario nel contesto in uso, nell'anno accademico in uso cliccando sullo strumento "Invia agenda" presente nella testata della funzionalità "Link pubblici".

L'agenda del docente riporta TUTTI gli impegni legati al docente in qualsiasi stato essi siano (anche non ancora in stato pubblicato) esposti sul calendario reale.

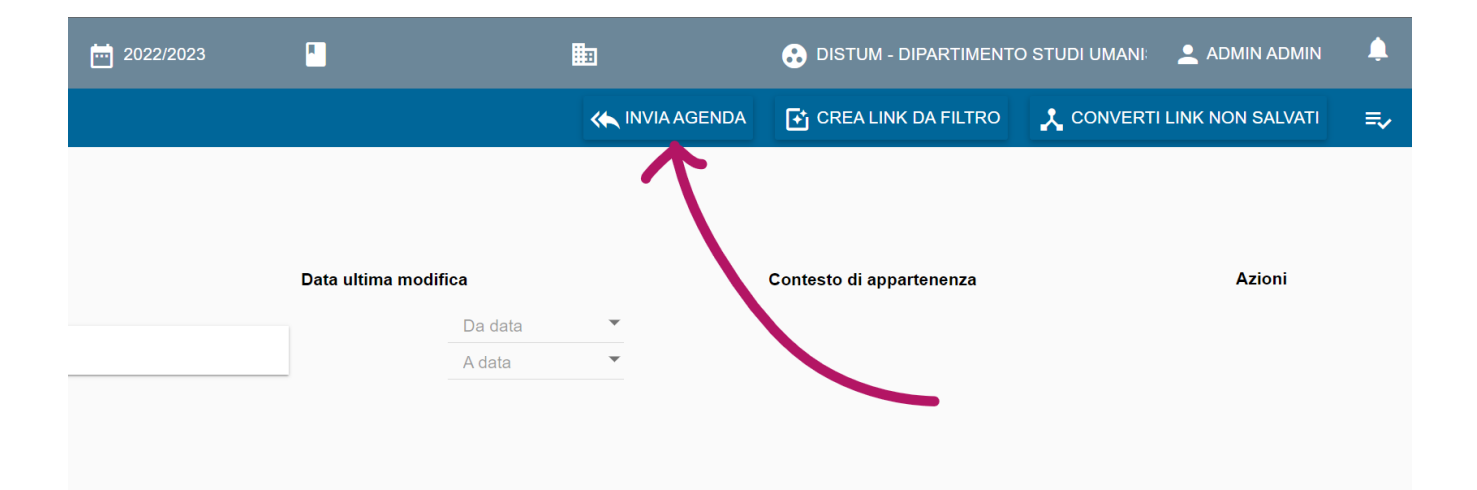

Il click sullo strumento di invio massivo richiede sempre una conferma.

×

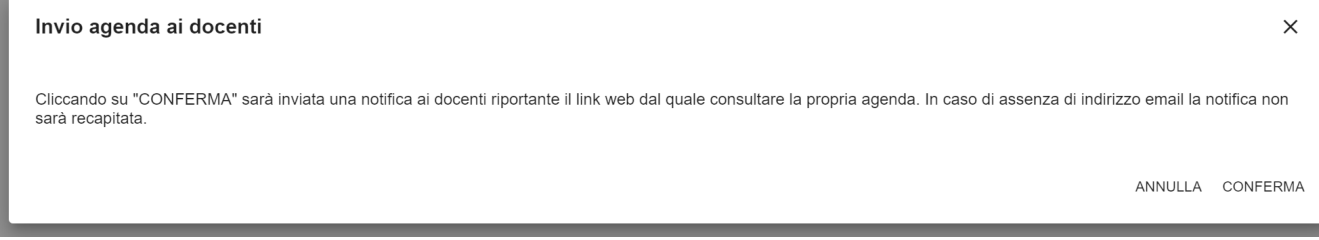

Il messaggio della notifica è quello impostato all'interno della funzionalità "Configurazione notifiche" (vedi capitolo [16. Notifiche\)](https://wiki.u-gov.it/confluence/display/UGOVHELP/16.+Notifiche).

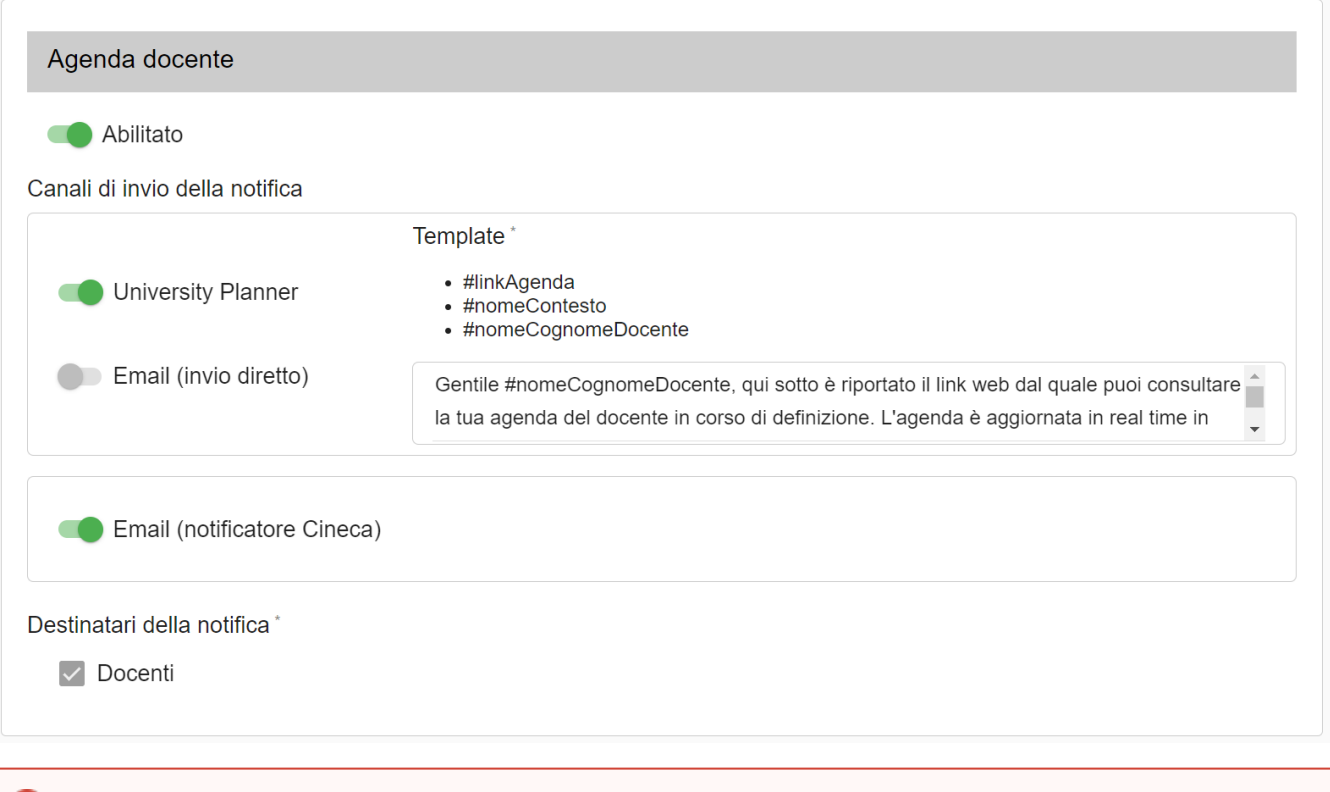

#### **NOTA BENE** ⋒

Per utilizzare con successo questa funzionalità è FONDAMENTALE che gli indirizzi email dei docenti censiti su ESSE3/UGOV (ossia dall'applicativo in cui è gestita l'offerta didattica) siano compilati e corretti.